This is a guide to demonstrate how to appropriately schedule use of facility requests in Event Manager.

In order to access Event Manager, you will need to sign into your District email. Select the waffle tab at the top right of the screen and scroll down until you find a pink calendar icon labeled, "NESD-Event Manager."

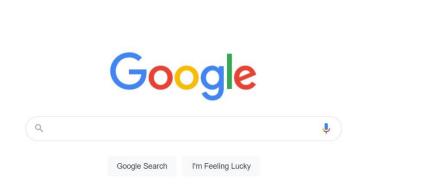

Select the "NESD-Event Manager" icon.

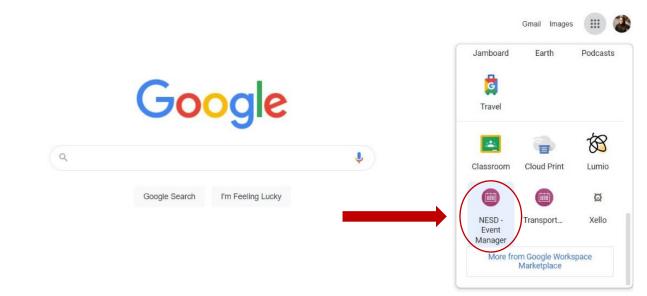

\*\*\*

Gmail Images

Once selected, it will direct you to choose from one of your Google Accounts. You will need to select your NESD email account. From there, it will take you to the Calendar page. This is where you are able to view all the District events that are entered in Event Manager.

| MAIN CALENDAR                                                | NORTH EAST ELEMENTARY<br>CENTER | NORTH EAST MIDDLE<br>SCHOOL | NORTH EAST HIGH SCHOOL |
|--------------------------------------------------------------|---------------------------------|-----------------------------|------------------------|
| EW TYPE: 🗐 🋗 📕                                               | < VIEW BY:                      | NEXT 180 >                  | Q SEARCH               |
| MON                                                          | IDAY, AUGUST 8, 2022 - SA       | TURDAY, FEBRUARY 4          | , 2023                 |
| londay, August 8, 2022                                       |                                 |                             | SHARE IT               |
| olor Guard<br>/8/2022, 10:00 AM - 3:00 PM (ET)               |                                 | f 🛩 🖂 🤆                     | × 6 6 in               |
| uesday, August 9, 2022                                       |                                 |                             |                        |
| landle with Care Training<br>/9/2022, 8:00 AM - 3:00 PM (ET) |                                 | f y 🔤 🤇                     | 2                      |
| ecretarial Group Meeting                                     |                                 |                             | SUBSCRIBE              |
| /9/2022, 9:00 AM - 12:00 PM (ET)                             |                                 | f 🛩 🔤 🤇                     | > 8 2 2                |
| all Coach Meeting<br>/9/2022, 11:30 AM - 12:30 PM (ET)       |                                 | f 🖌 🖂 🤇                     | 2                      |

In order corner of the Calendar Screen.

| Home of the North East<br>School District Grape Pickers       |                                |                             | EVENT COMMUNITY        |
|---------------------------------------------------------------|--------------------------------|-----------------------------|------------------------|
| MAIN CALENDAR N                                               | ORTH EAST ELEMENTARY<br>CENTER | NORTH EAST MIDDLE<br>SCHOOL | NORTH EAST HIGH SCHOOL |
| EW TYPE: 🗐 🋗 🗮                                                | < VIEW BY: I                   | NEXT 180 >                  | Q SEARCH               |
| MONDA                                                         | Y, AUGUST 8, 2022 - SAT        | URDAY, FEBRUAR              | Y 4, 2023              |
| londay, August 8, 2022                                        |                                |                             | SHARE IT               |
| Color Guard<br>/8/2022, 10:00 AM - 3:00 PM (ET)               |                                | f У 🗹                       | ♥ S (1)                |
| uesday, August 9, 2022                                        |                                |                             | S                      |
| Handle with Care Training<br>/9/2022, 8:00 AM - 3:00 PM (ET)  |                                | f y 🛛                       | $\heartsuit$           |
|                                                               |                                |                             | SUBSCRIBE              |
| Secretarial Group Meeting<br>/9/2022, 9:00 AM - 12:00 PM (ET) |                                | f 🛩 🔤                       | ♡ 🔊 8 💽 🛇              |
| all Coach Meeting<br>/9/2022, 11:30 AM - 12:30 PM (ET)        |                                | f y 🛛                       | $\heartsuit$           |

| EvM | Manage my profile A > My Profile C                                                                                 | hristina Luke Site: _ | North East School District |
|-----|----------------------------------------------------------------------------------------------------|-----------------------|----------------------------|
|     | Selling Tickets or Registration? To learn how to process payments using Event Manager <u>click here</u> . <b>X</b> | [Mor                  | re]                        |
|     | My Profile                                                                                                    |                       |                            |
| ۵   | my prome                                                                                                    |                       |                            |
| o   | My Events My Subscriptions My Purchases My Info                                                                    |                       |                            |
| Ö   |                                                                                                    |                       |                            |
|     | All 0 My Registrations 0 My Favorites 0 My                                                                         | y Wait List           |                            |
| ~   | My Events 08/08/2022 m 02/04/2023 m Update                                                                         |                       |                            |
| \$  | This list shows your upcoming registered, favorite, and wait list events.                                          |                       |                            |
| :=  |                                                                                                    |                       |                            |
|     |                                                                                                    |                       |                            |
| ٠   |                                                                                                    |                       |                            |
| ?   |                                                                                                    |                       |                            |
| 1   |                                                                                                    |                       |                            |
| Ð   |                                                                                                    |                       |                            |
|     |                                                                                                    |                       |                            |
| €   |                                                                                                    |                       |                            |

## Once "My Profile" or "Manage" is selected, you will be directed to your Event Manager Page

#### How to Create an Event:

On the left side of the screen, select the green calendar button. As you hover over the calendar, a popup will appear with, "Create an Event." Select that item.

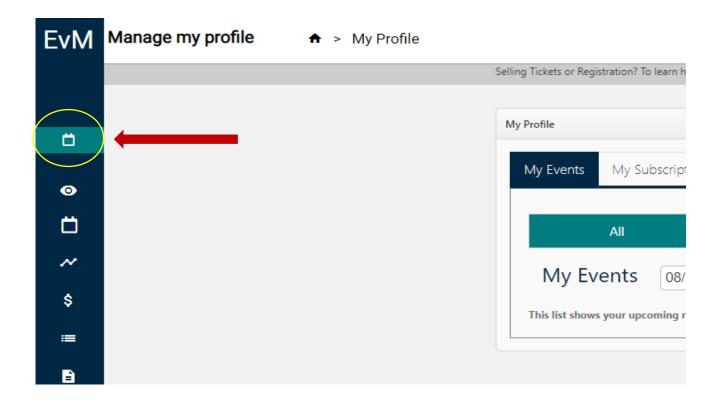

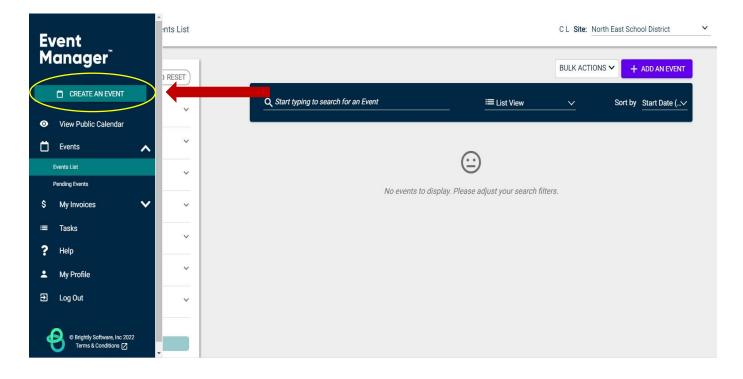

Once you've selected, "Create an Event," the North East Event form will pop up. This is where you will enter your event information. Under Organizations, directly below Event Details, select the arrow or type in your Organization. If your organization is not listed in the drop-down menu, proceed to Event Name. (Send an email to <u>cluke@nesd1.org</u> to have the Organization added.)

| EvM         | Create an Event                                                                           | CL Site: North East School District                                              |
|-------------|-------------------------------------------------------------------------------------------|----------------------------------------------------------------------------------|
| 0<br>0<br>5 | North East Event form<br>EVENT DETAILS<br>CONTACT INFORMATION<br>LOCATION & TIME<br>TASKS | Home of the North East<br>School District Grape Pickers<br>North East Event form |
| ≡<br>?      | INSURANCE                                                                                 | Event ID: 3551 Organization                                                      |
| €           |                                                                                           | Q Start typing to search for an Organization                                     |

\*Any item with an asterisk (\*) is <u>required</u>. Failure to enter in required information will prevent you from submitting your event request.

**Event Name:** This is the title of your event. Please make sure your Event Name is grammatically correct. If your event is listed as "public" it will appear on our district website.

| Event Details                                                                              | Event ID: 477           |
|--------------------------------------------------------------------------------------------|-------------------------|
| Event Details                                                                              |                         |
| Organization                                                                               |                         |
| <b>Q</b> Start typing to search for an Organization                                        | ~                       |
|                                                                                            |                         |
| Event Name*                                                                                |                         |
| Enter event name                                                                           |                         |
|                                                                                            |                         |
| Summary                                                                                    |                         |
| Tell people about your event in a few sentences. This is what will show in search results. |                         |
|                                                                                            |                         |
|                                                                                            | 255 characters remainin |
| Add a Full Description                                                                     |                         |

Note: Please do not use the "&" symbol in your Event Name. It does not register properly when it syncs with our website.

#### Add a brief summary to describe your event.

| EvM | Create an Event       |                                                                                            | C L Site: North East School District |
|-----|-----------------------|--------------------------------------------------------------------------------------------|--------------------------------------|
| Ö   | North East Event form | E.g., Fundraiser                                                                           |                                      |
| ø   | CONTACT INFORMATION   | Tell people about your event in a few sentences. This is what will show in search results. |                                      |
| Ö   | LOCATION & TIME       |                                                                                            |                                      |
| s   | TASKS                 |                                                                                            | 255 characters remaining             |
| =   | INSURANCE             | Add a Full Description                                                                     |                                      |
| ?   |                       |                                                                                            |                                      |
| *   |                       |                                                                                            |                                      |
| Ð   |                       |                                                                                            |                                      |
| Ð   |                       | Contact Information                                                                        |                                      |
|     |                       | Full Name*                                                                                 |                                      |

Once you get to the Contact Information portion, we ask that you enter the contact information of the individual utilizing the facility or the person in charge of the event. The phone number should be a cell phone that the individual utilizing the facility will have on them the day of the event.

| EvM    | Create an Event       |                     | C L Site: North East School | District |
|--------|-----------------------|---------------------|-----------------------------|----------|
|        | North East Event form |                     |                             |          |
| Ö      | EVENT DETAILS         | Contact Information |                             |          |
| 0      | CONTACT INFORMATION   | Full Name*          |                             |          |
| Ö      | LOCATION & TIME       | John Doe            |                             |          |
| \$     | TASKS                 |                     |                             |          |
| =      | INSURANCE             | Phone*              | Extension                   |          |
| ?<br>± |                       | (555) 555-5555      | 817                         |          |
| Ð      |                       | Email*              |                             |          |
| 4      |                       | email@address.com   |                             |          |
| €      |                       |                     |                             |          |
|        |                       |                     |                             |          |

When entering your location, select the green "Location Search" Bar.

| Create an Event                                                                                        | C L Site: North East School District                                                                                                    |
|----------------------------------------------------------------------------------------------------|----------------------------------------------------------------------------------------------------|
| North East Event form<br>EVENT DETAILS<br>CONTACT INFORMATION<br>LOCATION & TIME<br>TASKS<br>INSURANCE | Location & Time<br>Choose by Location $\checkmark$<br>Search & Select Locations *<br>Locations You've Selected (0):<br>Q Start typing Location Name to search Location Path<br>$\bigoplus$ No Locations selected.<br>+ Add a Custom Location |
|                                                                                                    |                                                                                                    |

Once you click on "Location Search," a list of locations will pop up. In the search bar, you can start typing a location name by building, or you can scroll through each page until you find the location you are looking for.

| Locations Y  | ou've Selected (0): |                                                                        |
|--------------|---------------------|------------------------------------------------------------------------|
|              |                     | $(\Box)$                                                               |
|              |                     | No Locations selected.                                                 |
|              |                     |                                                                        |
| Filters      |                     | Q Start typing Location Name to search Location                        |
| Setup        | ~                   |                                                                        |
| Capacity     | ~                   | All locations<br>Administration Office (Select 1 / 1)                  |
| Availability | ~                   | Administration Conference Room                                         |
| APPLY        |                     | <ul> <li>Athletics (Select 13 / 13)</li> <li>Baseball Field</li> </ul> |
|              |                     | SAVE X CANCEL                                                          |

Once your location(s) is selected, make sure to click the green **Save** button.

\*More than one location may be selected at a time, if your event requires it.

| Location & Time                               |                 |   |                         |
|-----------------------------------------------|-----------------|---|-------------------------|
| Choose by Location V                          |                 |   |                         |
| Search & Select Locations *                   |                 |   |                         |
| Locations You've Selected (1):                |                 |   |                         |
| <b>Q</b> Start typing Location Name to search | Location Path   | ~ | LOCATION SEARCH         |
| Classroom 201                                 |                 |   |                         |
|                                               | Classroom 201 🗸 |   |                         |
|                                               |                 |   | + Add a Custom Location |

Once your location(s) is selected, you will need to enter the date and time information for the event.

|            |           | Chec             | k Avai    | lability  | ,         |                   | All Day (All Open Hours)                     |   | ?      |
|------------|-----------|------------------|-----------|-----------|-----------|-------------------|----------------------------------------------|---|--------|
| <u> </u>   |           | Dates<br>Weekl   |           |           |           |                   | Do not publish the end date/time             |   | 0      |
| <u>202</u> |           | oose a<br>lugust | in Avai   | ilable [  |           | $\langle \rangle$ | This is a Featured Event                     |   | ?      |
| S          | м         | т                | w         | т         | F         | S                 | Specify Publish Date/Times                   |   |        |
| <u>31</u>  | <u>01</u> | <u>02</u>        | <u>03</u> | <u>04</u> | <u>05</u> | <u>06</u>         |                                              |   |        |
| <u>07</u>  | <u>08</u> | <u>09</u>        | <u>10</u> | <u>11</u> | <u>12</u> | <u>13</u>         | (UTC-05:00) Eastern Time (US & Canada)       |   | $\sim$ |
| <u>14</u>  | <u>15</u> | <u>16</u>        | <u>17</u> | <u>18</u> | <u>19</u> | <u>20</u>         |                                              |   |        |
| <u>21</u>  | <u>22</u> | <u>23</u>        | <u>24</u> | <u>25</u> | <u>26</u> | <u>27</u>         | Public Event N                               | ~ | ?      |
| <u>28</u>  | <u>29</u> | <u>30</u>        | <u>31</u> | <u>01</u> | <u>02</u> | <u>03</u>         | Setup: $\frac{0}{\frac{\min \checkmark}{2}}$ |   | ?      |
|            |           |                  |           |           |           |                   | Breakdown: 0 min V                           |   | ?      |
| Estin      | nated     | Cost             |           |           |           |                   |                                              |   |        |

+ Add a Custom Location

| Check Availability                                                 | All Day (All Open Hours)               | ?      |
|--------------------------------------------------------------------|----------------------------------------|--------|
| <ul> <li>Choose Dates</li> <li>Repeat Weekly</li> </ul>            | Do not publish the end date/time       | ?      |
| Choose an Available Time       2022     > August     > 9th     < > | This is a Featured Event               | ?      |
| 6am 🔺                                                              | Specify Publish Date/Times             |        |
| 7am                                                                |                                        |        |
| 8am                                                                | (UTC-05:00) Eastern Time (US & Canada) | $\sim$ |
| 9am                                                                | Public Event 🗸                         | ?      |
| 10am                                                               | 0 min 🗸                                | 0      |
| 11am                                                               | Setup:                                 | 0      |
| 12pm                                                               | Breakdown: 0 min ∨                     | ?      |

\*You can select multiple days during the week. By choosing the "Repeat Weekly" option, you will need to select which day(s) and time your event will be held.

|                       |                                          | + Add a Custor                         | m Location |
|-----------------------|------------------------------------------|----------------------------------------|------------|
| North East Event form |                                          |                                        |            |
| EVENT DETAILS         | Check Availability                       | All Day (All Open Hours)               | 0          |
| EVENT DETAILS         | Choose Dates                             |                                        |            |
| CONTACT INFORMATION   | Repeat Weekly                            | Do not publish the end date/time       | 0          |
| LOCATION & TIME       | Start: 1:00 pm End: 2:00 pm              | This is a Featured Event               | 0          |
| TASKS                 | From: August 9, 2022 To: August 23, 2022 |                                        |            |
|                       |                                          | Specify Publish Date/Times             |            |
| INSURANCE             | Repeat on:                               |                                        |            |
| (                     | S M Tu W Th F Sa                         | (UTC-05:00) Eastern Time (US & Canada) | ~          |
|                       |                                          | Public Event                           |            |
|                       |                                          |                                        |            |
|                       |                                          | Setup: $0  \min \lor$                  | 0          |
|                       |                                          |                                        |            |

\*In addition to the date and time, you can choose whether or not you want your event listed on our District Calendar as a **Public Event**, **Private Event** and/or Featured Event.

**Note:** The default is set to Public and will appear on our district website. Anything you DO NOT want the Public to see, needs to be marked as a PRIVATE EVENT.

## \*Multiple Entries\*

Another option, for events that need to be scheduled for multiple days throughout the year, will be to select the, "Multiple-Day Options."

First, you need to select the day and time of your initial event. Once that is selected, the "Multiple-Day Options" will appear to the right of your screen.

|               |                                                  |            |                | + <u>Ad</u>                | d a Custom Lo | cation |
|---------------|--------------------------------------------------|------------|----------------|----------------------------|---------------|--------|
|               | Check Availability                               |            | Multipl        | e-Day Options              |               |        |
|               | se Dates<br>at Weekly                            |            | 🗌 All Day (All | Open Hours)                |               | ?      |
|               | hoose an Available Time                          |            | 🗌 Do not pub   | lish the end date/time     |               | ?      |
| <u>2023</u> > | August > 9th ••••••••••••••••••••••••••••••••••• |            | 🗌 This is a Fe | eatured Event              |               | ?      |
| 6am           | weunesuay                                        | ▼          | Specify Pu     | blish Date/Times           |               |        |
| 7am           |                                                  |            | (UTC-05:00)    | Eastern Time (US & Canada) |               | ~      |
| 8am           | 08:00 am - 09:00 am                              |            | Public Event   |                            | ~             | ?      |
| 9am           |                                                  |            |                |                            |               | 0      |
| l0am          |                                                  |            | Setup:         | 0 min ~                    |               | ?      |
| 11am          |                                                  |            | Breakdown:     | 0 min 🗸                    |               | ?      |
| otimete       | d Coat                                           |            | 2.00.00.00     |                            |               |        |
| stimate       | ed Cost                                          |            |                |                            |               |        |
| Estima        | tion For All Room Rentals                        | O SEE COST |                |                            |               | \$0.00 |

Click on the Pencil.

After you select the pencil, another screen will appear. You can choose the consecutive dates or non-consecutive dates.

From this page, you can select which dates you would like your event(s) to be held on. If there is a date that you do not want selected, click on the teal circle and it will be removed from your series. Any date that you want selected, just click on the day and it will be highlighted for you. If you need a different time for your event, go to the bottom, find the date, select the time and change it from there.

Multiple-Day Options O Consecutive Dates O Non-Consecutive Dates Choose Start Dates < August, 2023 > W T F S s м т 02 06 07 08 09 10 11 12 13 14 <u>15</u> <u>16</u> <u>17 18 19</u> <u>20</u> 27 28 29 30 31 Note: To change event end dates use the table below. Events in this Series ⑦ Allow unskipped conflicts. Aug. 9th, 2023 8:00 am to Aug. 9th, 2023 9:00 am Aug. 10th, 2023 8:00 am to Aug. 10th, 2023 9:00 am to Aug. 11th, 2023 8:00 am Aug. 11th, 2023 9:00 am Aug. 12th, 2023 8:00 am to Aug. 12th, 2023 9:00 am Aug. 13th, 2023 8:00 am to Aug. 13th, 2023 9:00 am

After you have verified all of your dates and times, click SAVE.

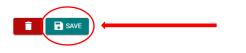

imes cancel

in

in

Once the date(s) and time(s) are selected for your event, scroll down to the "Task" portion of the Event form.

| North East Event form  |                                                                                                    |
|------------------------|----------------------------------------------------------------------------------------------------|
| NOT UT EAST EVENT TOTT |                                                                                                    |
| EVENT DETAILS          |                                                                                                    |
| CONTACT INFORMATION    | Tasks ⑦ + ADD A TASK                                                                                                    |
| LOCATION & TIME        | Add tasks to be done in relation to this event. If this is an event series, these tasks will be replicated for each event in the series. |
| TASKS                  |                                                                                                    |
| INSURANCE              |                                                                                                    |
|                        | This event doesn't have any Tasks yet.                                                                                                   |
|                        |                                                                                                    |
|                        |                                                                                                    |
|                        |                                                                                                    |
|                        |                                                                                                    |

\*This portion of the form is only utilized if your event requires additional setup or tear down. i.e. bleachers, extra tables/chairs, audio, technology, etc.

**Task Creation:** If you need to create a task for your event, select the green button to the right of your screen, labeled "+Add A Task."

| an Event                                                | rm CL Site: North East School Distric                                                                                                    |
|---------------------------------------------------------|----------------------------------------------------------------------------------------------------|
| North East Event form                                   |                                                                                                    |
| EVENT DETAILS<br>CONTACT INFORMATION<br>LOCATION & TIME | Tasks ③<br>Add tasks to be done in relation to this event. If this is an event series, these tasks will be replicated for each event in the series. |
| TASKS                                                   |                                                                                                    |
| INSURANCE                                               | This event doesn't have any Tasks yet.                                                                                                    |
|                                                         |                                                                                                    |
|                                                         |                                                                                                    |

Once you select "+Add A Task", a pop up will appear. This is where you will add the necessary information related to your task.

| Create a Task                      |                                                           |        |  |  |
|------------------------------------|-----------------------------------------------------------|--------|--|--|
| Task Status                        | New                                                       |        |  |  |
| Event                              | - 08/04/2022                                              |        |  |  |
| Location                           | Classroom 201<br>North East Elementary                    |        |  |  |
| <b>Type</b><br>Start typing to sea | rch for a Task Type 🗸                                     |        |  |  |
| Task Name *                        |                                                           |        |  |  |
| e.g. General Admi                  | ssion Registration 🦳 🧿                                    |        |  |  |
| Task Description                   |                                                           |        |  |  |
|                                    | including any details that might be important to someone. |        |  |  |
|                                    |                                                           | 0/1500 |  |  |
|                                    |                                                           |        |  |  |
| SAVE SAVE                          | AND ADD CANCEL                                            |        |  |  |
|                                    |                                                           |        |  |  |

Click on the down arrow to the right of "Type." This is where you can select whether your task is Audio/Visual, Custodial, etc.

|                           | New                                    |
|---------------------------|----------------------------------------|
| Event                     | - 08/04/2022                           |
| Location                  | Classroom 201<br>North East Elementary |
| Туре                      |                                        |
| Start typing to searc     | ch for a Task Type 🗸 🗸                 |
| Athletic Fields           |                                        |
|                           |                                        |
|                           |                                        |
| Audio/Visual              | )                                      |
|                           |                                        |
| Audio/Visual<br>Bleachers |                                        |
| Bleachers                 | rtant to someone.                      |
|                           | rtant to someone.                      |

Once you've selected the type of task you need, fill out the task description with any details related to your task. (i.e. 5 chairs, 2 tables next to the podium)

|                                                | Classroom 201<br>North East Elementary               |        |
|------------------------------------------------|------------------------------------------------------|--------|
| <b>Type</b><br>Custodial                       | ×                                                    |        |
| Task Name *                                    |                                                      |        |
| Custodial                                      | 0                                                    |        |
| Task Description<br>Describe this item, inclue | ding any details that might be important to someone. | 0/1500 |
|                                                | ~                                                    |        |
|                                                | Add more task information                            |        |

When your Task Description is completed, click the down arrow labeled, "Add more task information."

| Гуре                                                                          |        |
|-------------------------------------------------------------------------------|--------|
| Start typing to search for a Task Type                                        |        |
| Fask Name *                                                                   |        |
| e.g. General Admission Registration                                           |        |
| ask Description                                                               |        |
| Describe this item, including any details that might be important to someone. |        |
|                                                                               | 0/1500 |
|                                                                               |        |
|                                                                               |        |
| Add more task information                                                     |        |

Once selected, it will prompt you to choose the priority of your task, due date and a reminder for when your task is due.

| reate a T     | ask                                                             |
|---------------|-----------------------------------------------------------------|
|               | ^                                                               |
| Task Priority | y Low                                                           |
| Assign to     |                                                                 |
| Start typing  | to find a name or leave blank for 'None'                        |
| Due Date      |                                                                 |
|               | Event Start 🗸 0 : 0 hours : minutes 🖌 Prior to Event Start      |
|               |                                                                 |
| Reminder      |                                                                 |
| 2 da          | ay(s) 🗸 before it's due                                         |
|               |                                                                 |
|               |                                                                 |
| CHOOSE        | FROM LIBRARY or Paste URL here or Upload file (10mb max) UPLOAD |
|               |                                                                 |
|               |                                                                 |
| SAVE          | SAVE AND ADD CANCEL                                             |
|               |                                                                 |
|               |                                                                 |

Click the green Save button.

If you have more than one task for your event, make sure to click the **Save and Add** option and repeat the previous steps on how to create a task.

\*Please note, if you added a task to your event you will need to go back into your Event Manager Page after your event was approved, in order to complete the Work Order. You can do this by going to the left side of your screen and finding the "Tasks Tab".

| E١          | vent                                                                   | Submission Form    |                                                                  |                                          | Christina Luk                                   | e Site:North East School District |
|-------------|------------------------------------------------------------------------|--------------------|------------------------------------------------------------------|------------------------------------------|-------------------------------------------------|-----------------------------------|
| M           |                                                                        | Event form         | Tasks ⑦<br>Add tasks to be done in relat<br>event in the series. | ion to this event. If this is an event s | series, these tasks will be replicated for each | + ADD A TASK                      |
| ●<br>□      | View Public Calendar<br>Events                                         | ORMATION<br>& TIME |                                                                  |                                          | Ξ                                               |                                   |
| ~<br>\$     | Reports                                                                | IS<br>NCE          |                                                                  | This event doe                           | sn't have any Tasks yet.                        |                                   |
|             | Tasks<br>Surveys                                                       |                    |                                                                  |                                          |                                                 |                                   |
| ¢<br>?      | Settings<br>Help                                                       |                    | Insurance Info                                                   |                                          |                                                 |                                   |
| •<br>•      | My Profile<br>Log Out                                                  |                    | O Use Organization's In                                          | surance Info                             |                                                 |                                   |
| https://eve | © Brightly Software, Inc 2022 nts.dudesolutions.com/administration/nes | d1/-/tasks         | Insurance Company<br>ABC Insurance                               | Policy Number<br>555555555555555         | Coverage Amount<br>\$1,000,000                  |                                   |

Once you select "Tasks", a list of all tasks will pop up. You will then need to filter through by location, event or event ID #, to find your specific task.

After your task is selected, go to the right of the task and select, "Create Work Order."

| EvM           | Tasks        | ♠ > Tasks | Christina Luke Site: North East School District                                                                                                    | ~ |
|---------------|--------------|-----------|----------------------------------------------------------------------------------------------------|---|
|               | Filters      | 3 RESET   | + RSS FEED BULK ACTIONS V & EXPORT TASKS + ADD A TASK                                                                                                    |   |
| Ö             | Quick Filter | ~         | Q Search task name  ↑ Due Date (Closest Date Fi⊥   EList View                                                                                                    |   |
| <b>⊘</b><br>⊡ | Status       | ~         | Select All                                                                                                    |   |
| ~             | Event        | ~         | Low  Chromebook Distribution - 3549  Event Setup Event Setup                                                                                                    |   |
| s             | Location     | ~         | Image: Control Setup     Event Setup       1.68 long tables 2.15-20 chairs for staff to sit 3.4 computers (check with T       Image: Open control Setup       Image: Open control Setup       Image: Open |   |
| Ð             | Туре         | ~         | Due: 12:00 am Aug. 12, 2022 Event Startis: All Day Aug. 12, 2022 Event Ender: All Day Aug. 12, 2022 CREATE WORK ORDER                                                                                                    |   |
| *             | Assignee     | ~         | Low Chromebook Distribution - 3549                                                                                                    |   |
| ?<br>±        | Due Date 🔵   | ~         | Event Setup     Event Setup       1. 6-8 long tables 2. 15-20 chairs for staff to sit 3. 4 computers (check with T     Event Setup       Vertex     Vertex                                                                                                    |   |
| Ð             | Priority     | ~         | Dee: 12.00 am Aug. 13, 2022 Event Starts: All Day Aug. 13, 2022 Event Ende: All Day Aug. 13, 2022 CREATE WORK ORDER                                                                                                    |   |
| Ø             |              | APPLY     | Low Chromebook Distribution - 3549 Fuent Seture                                                                                                    |   |

**Insurance Information:** If applicable, you can provide insurance information for an event by using the event organization's information or by entering custom insurance information.

| Create an Event                                               |                                                                                                    | Christina Luke Site: North East School District |
|---------------------------------------------------------------|----------------------------------------------------------------------------------------------------|-------------------------------------------------|
| North East Event form<br>EVENT DETAILS<br>CONTACT INFORMATION | Use Organization's Insurance Info   Custom                                                                                     |                                                 |
| LOCATION & TIME<br>TASKS                                      | Insurance Company         Policy Number         Coverage Amount           ABC Insurance         5555555555         \$1,000,000 | <b>.</b>                                        |
| INSURANCE                                                     | Coverage Expiration                                                                                                    |                                                 |
|                                                               | Insurance Document                                                                                                    |                                                 |
|                                                               | Attach a Document (10mb max). Paste URL here or Upload file (10mb max).                                                        | 1 UPLOAD                                        |
|                                                               | *This document is available for internal use only.                                                                             |                                                 |

Once all necessary fields are completed, select the **Submit** button at the bottom of the screen. If your form is missing any required information, the fields will be highlighted in red and need to be corrected.

|                       | ABC Insurance                                      | 555555555555555555555555555555555555555 | \$1,000,000            |   |  |
|-----------------------|----------------------------------------------------|-----------------------------------------|------------------------|---|--|
| North East Event form |                                                    |                                         |                        |   |  |
| EVENT DETAILS         | Coverage Expiration                                |                                         |                        |   |  |
| CONTACT INFORMATION   | 2                                                  |                                         |                        |   |  |
| LOCATION & TIME       | Insurance Docu                                     | ment                                    |                        |   |  |
| TASKS                 |                                                    |                                         |                        |   |  |
| INSURANCE             | Attach a Document (10m                             | ib max). Paste URL here or U            | pload file (10mb max). | [ |  |
|                       | *This document is available for internal use only. |                                         |                        |   |  |
|                       |                                                    |                                         | *=Required             |   |  |
|                       |                                                    |                                         |                        |   |  |

When your event is approved, denied, or modified by the appropriate office, you will receive an email confirming your event details.